## **Special Access**

Special access permissions allow you to set different availability dates and times for specific users. For example, you could extend the date on time restriction for users who require additional accommodations or who are submitting work beyond the original scope of the assignment or quiz.

## **Adding Special Access to Assignments**

## Note: The steps are similar for setting up special access in both the Assignments and Quizzes.

- 1. On the course navbar, click the Assignments or Quizzes menu where you need to create special access.
- 2. Click on the arrow next to the Assignment or Quiz and then click Edit Assignment or Quiz.

| Click Edit                  |
|-----------------------------|
|                             |
| Assingment<br>or Quiz to go |
|                             |

3. Click on the Restrictions tab.

| Properties | Restrictions | Objectives | Turnitin® |
|------------|--------------|------------|-----------|
|            |              |            |           |

- 4. In the **Restrictions** tab, in the **Special Access** area, select one of the following options:
  - Allow users with special access to submit files outside the normal availability dates for this folder
  - Allow only users with special access to see this folder (limits visibility of the quiz or assignment to specific users. This option is useful when you need to create a unique quiz or assignment.)

| pecial Access               |                                                                                                    |
|-----------------------------|----------------------------------------------------------------------------------------------------|
|                             | l access to submit outside the normal availability dates for this folder<br>pecial access to see this folder |
| Add Users to Special Access |                                                                                                    |

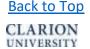

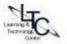

5. Click on "Add Users to Special Access".

6. For a Quiz: Choose whether you are doing an extended date availability or a special time limit.

7. Select which students you are going to give special access and click Add Selected.

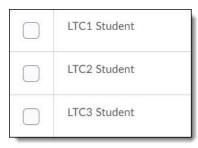

8. For an Assignment: Choose your extended date availability and select the students.

*Please note:* The "Add to calendar" feature is only available for Special Access to Assignments. The student with Special Access will see this in the course calendar under the "See upcoming events" link.

| Properties<br>uue Date        | Select special<br>dates or extend<br>limits as des | ded time |
|-------------------------------|----------------------------------------------------|----------|
| Has Due Date                  | ·                                                  |          |
| 10/3/2019                     | 7:27 PM                                            | Now      |
|                               |                                                    |          |
|                               | Canada - Toront                                    | 0        |
| vailability<br>Has Start Date | Canada - Toronto                                   | 0        |
| -                             | Canada - Toronta<br>3:27 PM                        | 0<br>Now |
| Has Start Date                |                                                    | Now      |
| Has Start Date                | 3:27 PM                                            | Now      |
| Has Start Date                | 3:27 PM                                            | Now      |

9. You will return to the restrictions tab and the students you have selected will be listed along with the special access date and time. Click the pencil icon to edit special access restrictions, or "X" to remove. Be sure to click **Save**.

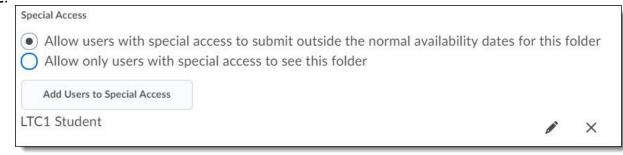

## Back to the Top

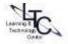